# **Pandemic Electronic Benefit Transfer (P-EBT) Report**

User Guide

# **Contents**

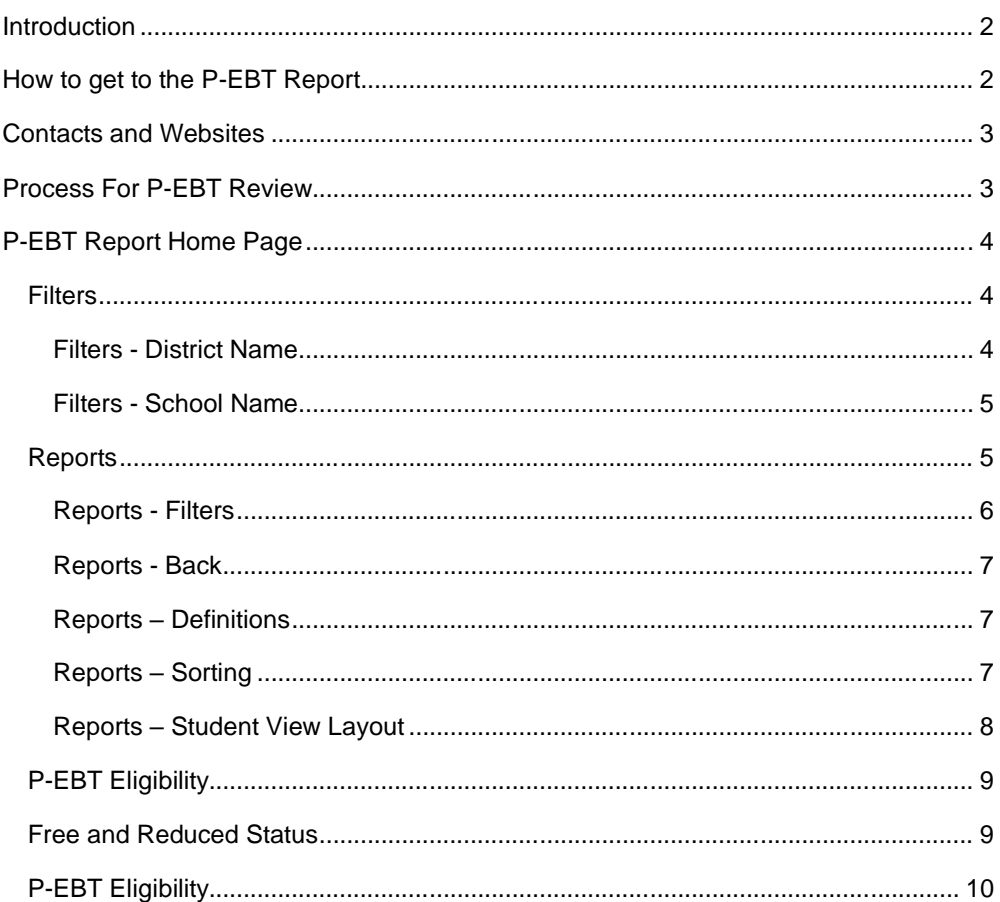

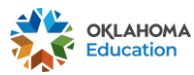

OKLAHOMA | Oklahoma State Department of Education<br>| Education | Pandemic Electronic Benefit Transfer (P-EBT) Report

 $\mathbf{1}$ 

# **Introduction**

This guide is meant to assist users navigate the P-EBT Report. The P-EBT report will contain School Year 2021 data. This guide **will not** detail FAQ information provided in a September 16, 2021 newsletter. To learn more about this newsletter, [click here.](https://content.govdelivery.com/accounts/OKSDE/bulletins/2f1a2b8)

Changes will not be made in this application. The information visible is for review purposes only. Later, details will be given explaining the how districts can request for updates through the Accountability Report application in Single Sign On.

# **How to get to the P-EBT Report**

- 1. Start by going to the Single Sign On (SSO) website: <https://sdeweb01.sde.ok.gov/SSO2/>
- 2. In the list of applications find the one labeled "P-EBT Report"

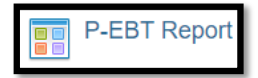

3. Click "DISTRICT – District User" to open the report.

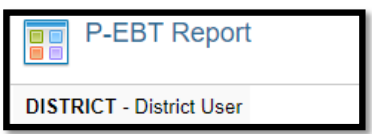

*If an SSO account has access to multiple districts due to a district code change between years, select the district code associated with the school year 2020-21 from the application selector screen on SSO.*

4. Once in the "P-EBT Report", a page like below should be visible.

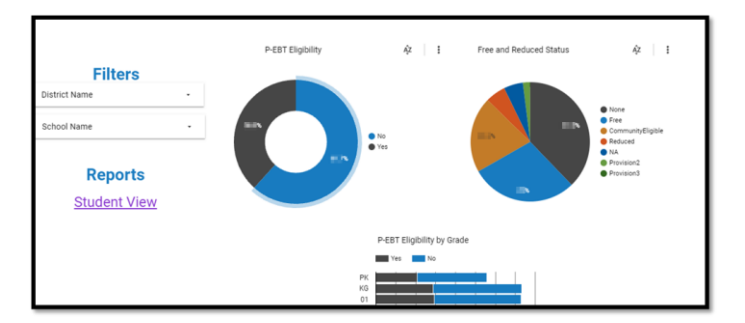

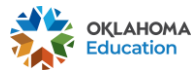

**Oklahoma State Department of Education Pandemic Electronic Benefit Transfer (P-EBT) Report**

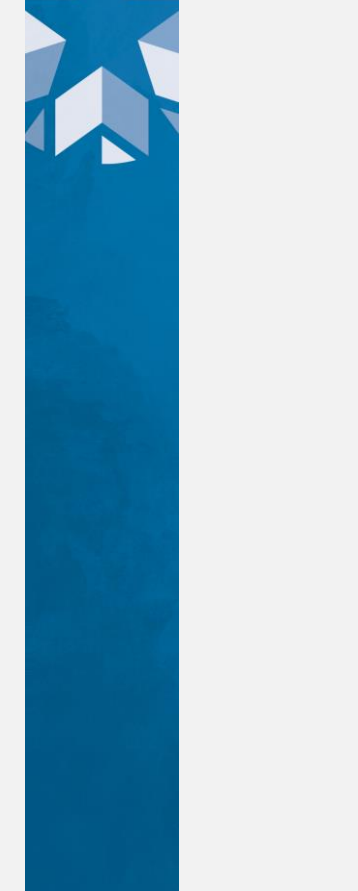

**Commented [LS1]:** Will it show as two apps or one with two lines with each district code to click on?

**Commented [EF2R1]:** 2 lines

# **Contacts and Websites**

- P-EBT Website:<https://sde.ok.gov/pebt>
- How to use the P-EBT cards: DHS (405) 522-5050.

# **Process For P-EBT Review**

This section will detail the process that will be taken by districts and OSDE staff to ensure accurate P-EBT information is sent to DHS for School Year 2021.

- 1. Districts review data previously sent to DHS for inconsistencies in expectation
- 2. Districts note the adjustments that need to be made
- 3. Districts wait for notice from OSDE that the request window is open for data updates
- 4. Districts submit the requests for data updates
	- a. The parent form responses submitted through the SDE website will be available for districts to review in the Accountability Reporting application.
	- b. Districts are not required to change data after reviewing parent form responses
	- c. Districts should request changes to the data when there are data inconsistencies. This should be done whether a parent submitted a response or not.
- 5. Districts wait for OSDE to review those data update requests
- 6. OSDE will validate the data that districts submit to ensure consistency
- 7. OSDE submits updated P-EBT data to DHS
- 8. DHS processes the updates
- 9. DHS sends out payments

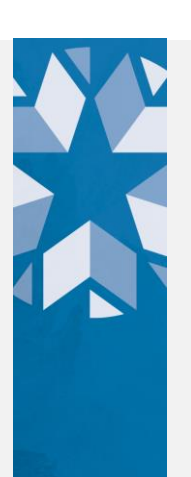

**Commented [EF3]:** Thoughts?

**Commented [LS4R3]:** Made a few changes but it looks good.

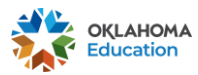

# **P-EBT Report Home Page**

The next section of the guide will go through the Home page of the P-EBT Report.

The P-EBT report homepage will display information related to the district associated with the signed in users SSO account.

For ease of review, filters are found on the top left side of the report.

#### **Filters**

Filters are found on the top left side of the report and currently there are two available.

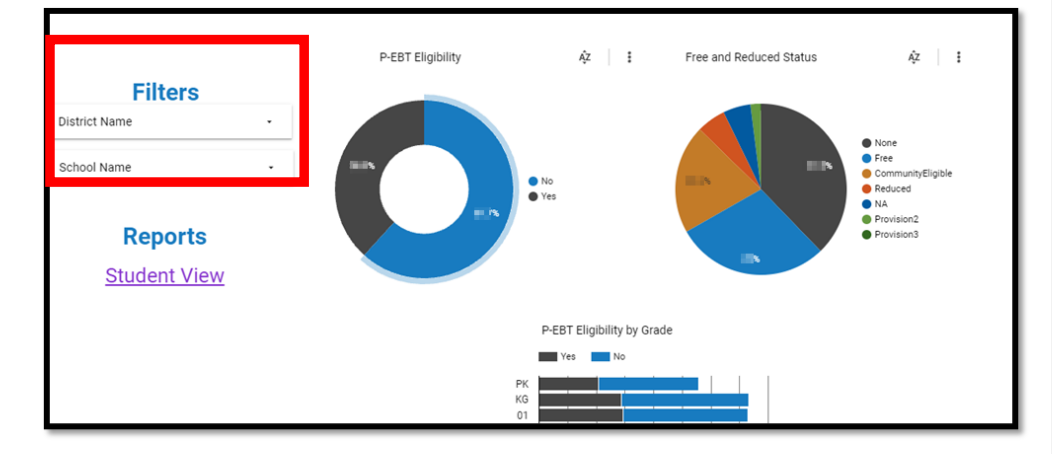

Filters - District Name

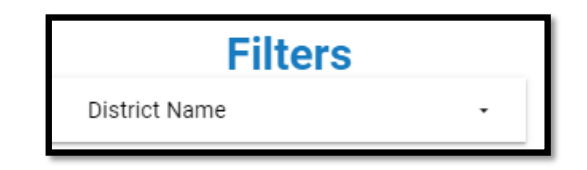

By default, the "District Name" filter will display the name of the district associated with your SSO account.

*If an SSO account has access to multiple districts due to a district code change between years, select the district code associated with school year 2020-21 from the application selector screen on SSO.*

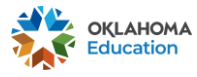

**Oklahoma State Department of Education Pandemic Electronic Benefit Transfer (P-EBT) Report**

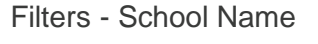

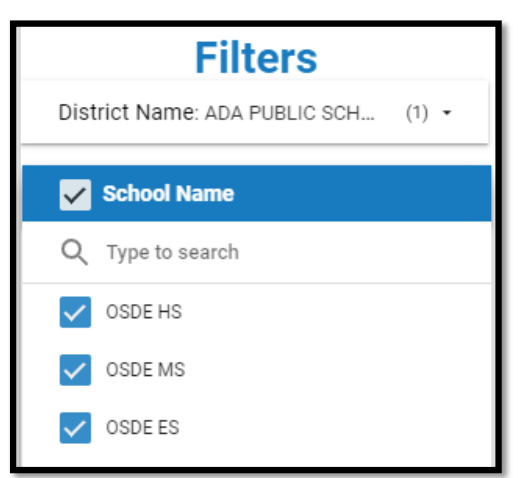

By default, you will have to pick the school site you would like to review.

*Even if your district has only 1 site, you must pick that site from the "School Name" drop down.*

## **Reports**

To view the list of students by district or site(s), click the "Student View" button below Filters.

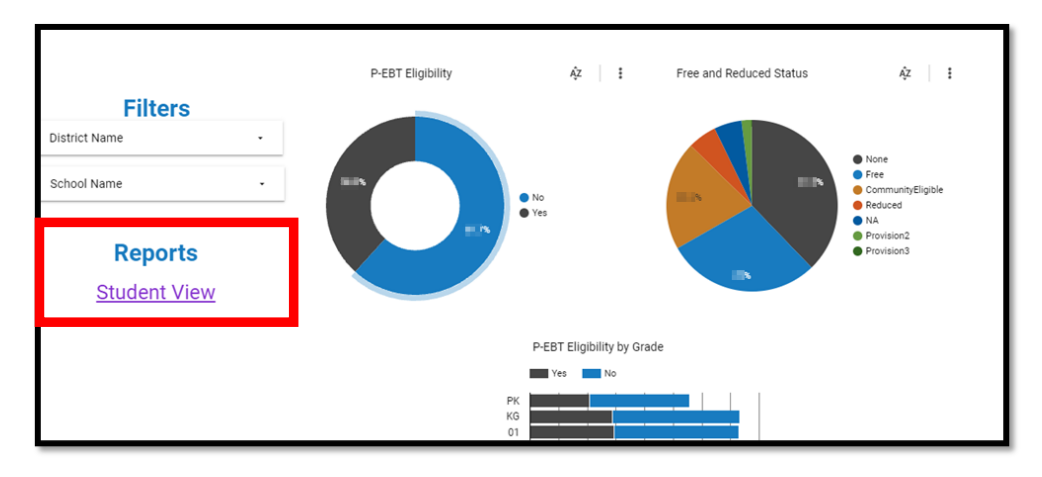

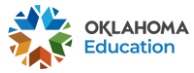

**Oklahoma State Department of Education Pandemic Electronic Benefit Transfer (P-EBT) Report**

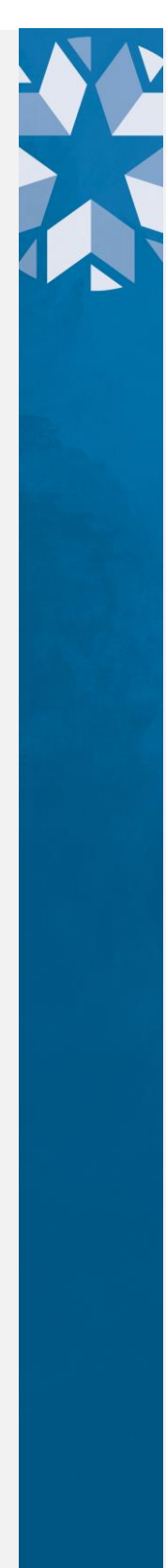

After clicking "Student View" under Reports you will be taken to a screen similar to below.

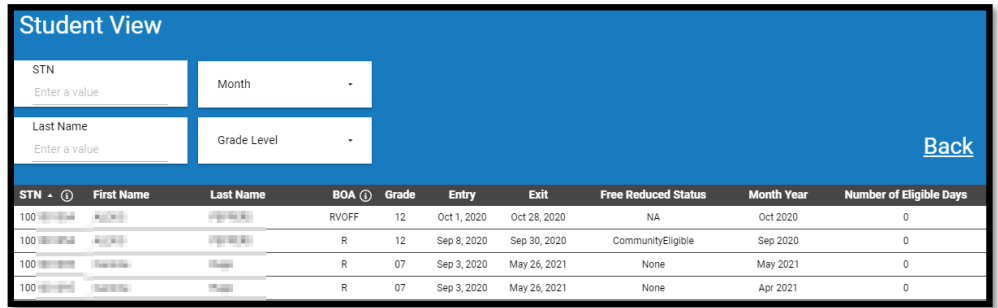

Reports - Filters

The top left side of the Student View report will allow you to filter by STN, Last Name, Month, or Grade Level by entering in the information or using the dropdowns.

The Month and Grade Level filters are dependent on what data is available for the site(s).

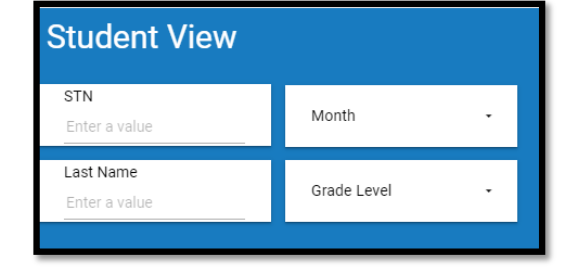

*If a record matches the information entered, you will need to press Enter on your keyboard or click anywhere for the report to refresh.* 

If no records are found that match the information entered, you will see a blank page that says "No Data"

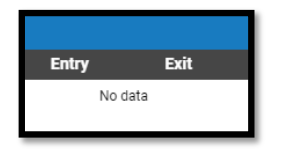

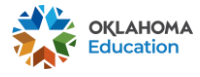

**Oklahoma State Department of Education Pandemic Electronic Benefit Transfer (P-EBT) Report**

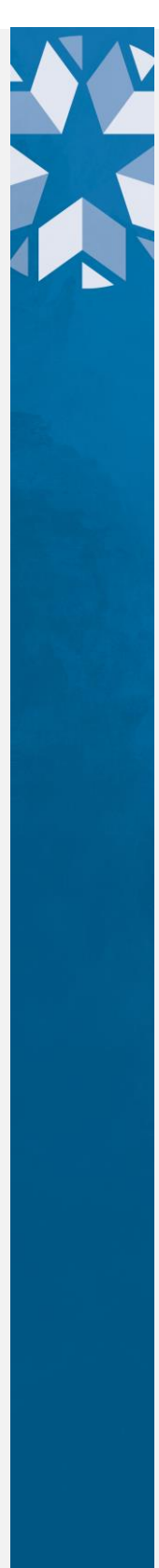

### Reports - Back

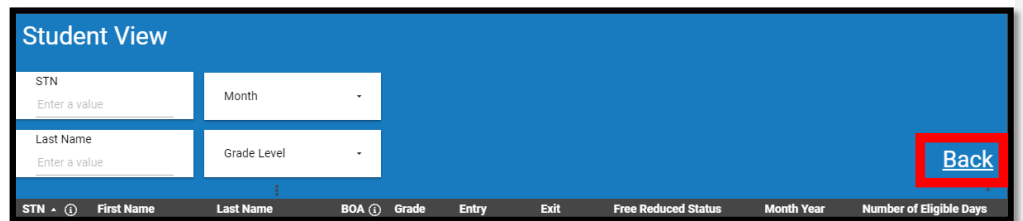

To go back to the home page of the P-EBT Report click the "Back" button to the right of the Student View.

Reports – Definitions

Along the column headers to get a definition of an acronym used throughout the Student View, hover over the (i) to the right of a word.

$$
\text{STN} \cdot \text{ (i)} \quad \text{First Name} \qquad \text{Last Name} \qquad \text{BOA (i)} \quad \text{Grade} \qquad \text{Entry} \qquad \text{Exit} \qquad \text{Free Reduceed Status} \qquad \text{Month Year} \qquad \text{Number of Eligible Days} \qquad \text{Final States} \qquad \text{Final States} \qquad \
$$

Currently this feature is available in two places:

1. STN: State Testing Number

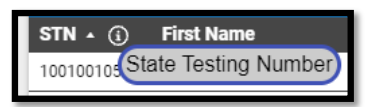

2. BOA: Basis of Admission

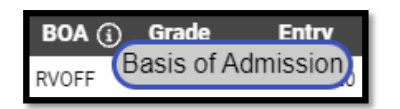

Reports – Sorting

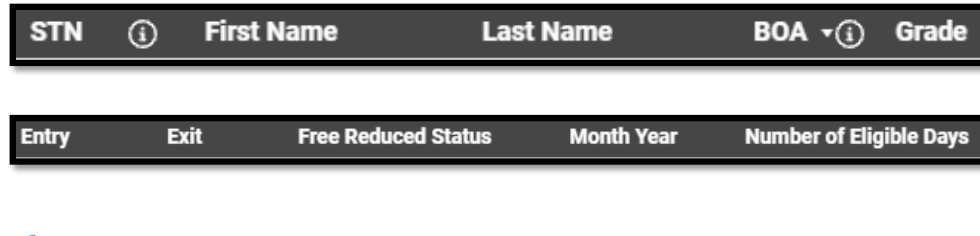

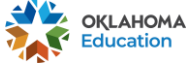

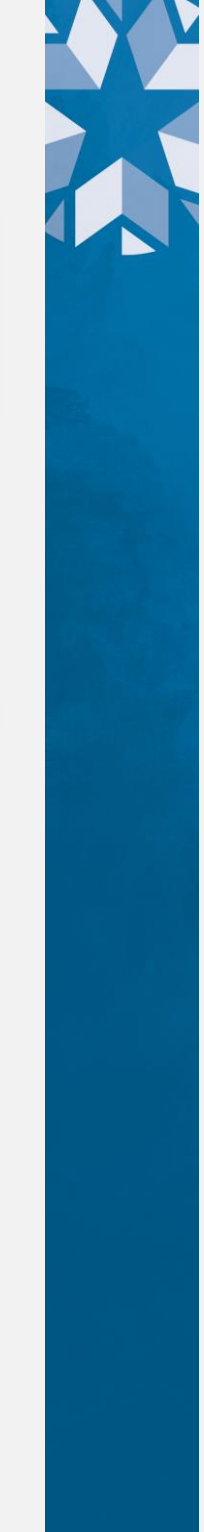

The Student Level Report by default will list students in order of STN, lowest to highest. To sort by other column names, click the name.

Currently you can sort by these columns:

- 1. STN
- 2. BOA
- 3. Free Reduced Status
- 4. Month Year
- 5. Number of Eligible Days

*Depending on the number of students in a district or site(s) it may take longer than expected to refresh and reload the list of students.*

#### Reports – Student View Layout

The Student Level Report by default will list students in order of STN, lowest to highest. You can sort by other columns, review Reports – Sorting for more detail.

**You will see students repeat** if you are not filtered by month. Each line represents another month the student was eligible. DHS will pay **by month** so it is importatnt to review the information by month and not all at once.

*You will see the word "null" in the Exit column if the student hasn't.*

For details on what makes a student eligible for P-EBT, [click here.](https://content.govdelivery.com/accounts/OKSDE/bulletins/2f1a2b8)

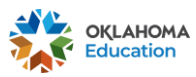

**Oklahoma State Department of Education Pandemic Electronic Benefit Transfer (P-EBT) Report**

## **P-EBT Eligibility**

Next to the filters are the overall percentage of students that do or do not qualify for PEBT. For details on what makes a student eligible for P-EBT, [click here.](https://content.govdelivery.com/accounts/OKSDE/bulletins/2f1a2b8)

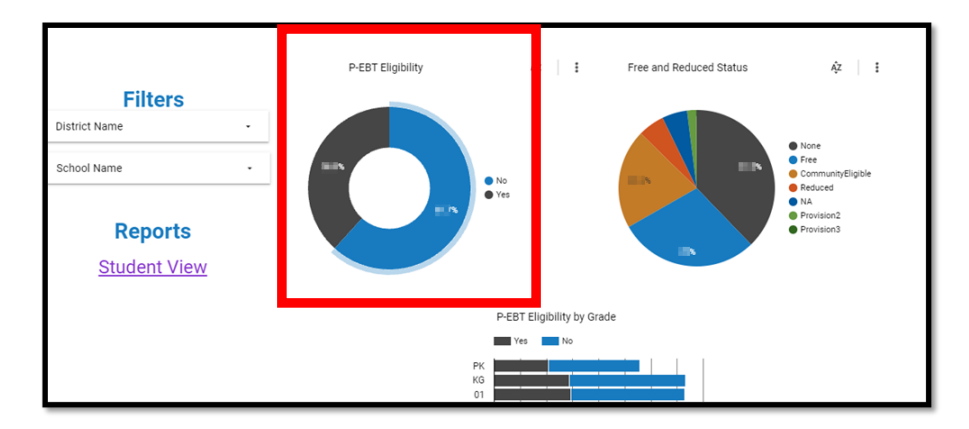

#### **Free and Reduced Status**

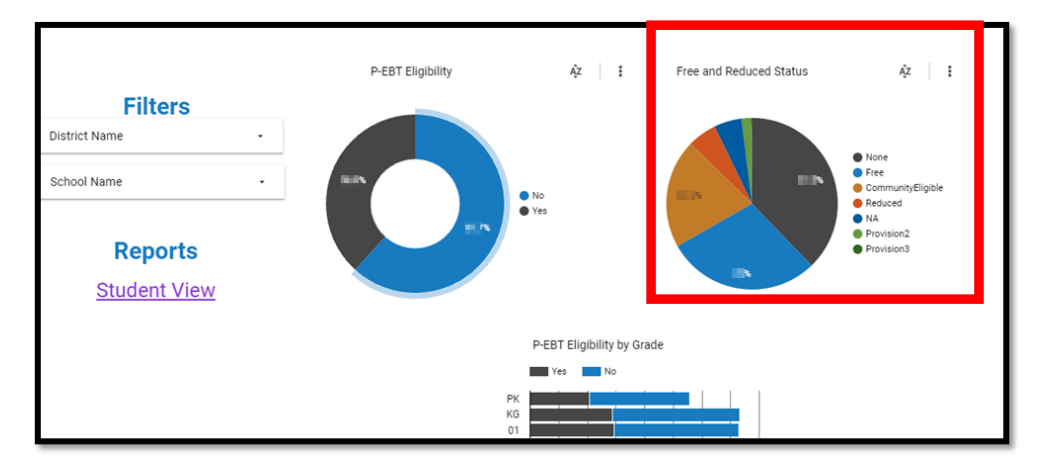

The top right-hand side of the screen shows a multi-colored pie chart showing the percentage of students by Free or Reduced category.

Hover over a slice of the pie to get more detail.

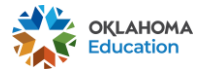

**Oklahoma State Department of Education Pandemic Electronic Benefit Transfer (P-EBT) Report**

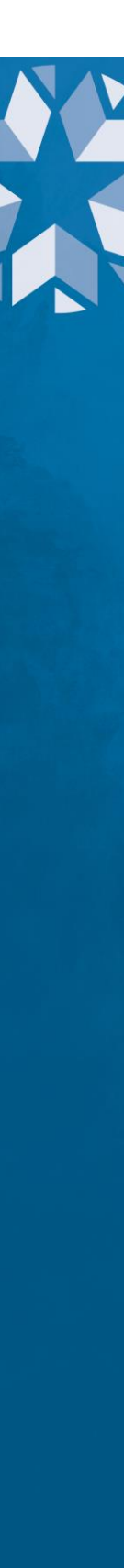

The Free Reduced Categories are:

- Valid Values:
	- o Free
	- o Reduced
	- o Provision2
	- o Provision3
	- o CommunityEligible
	- o NA
	- o None

*None = Students that are eligible for Free/Reduced lunch but are refusing services* 

*Provision2, Provision3, CommunityEligible = School sites that have been identified as provision 2, provision 3, or Community Eligible schools where students are not individually identified as Free/Reduced.*

*NA = Refers to students who DO NOT have access to a meal.*

## **P-EBT Eligibility**

The final section of the homepage is the P-EBT home page is the number of students that are eligible for P-EBT by grade.

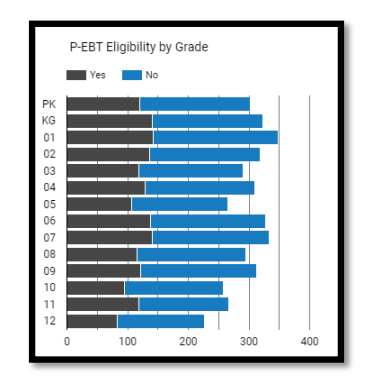

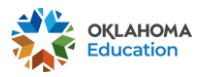

**Oklahoma State Department of Education Pandemic Electronic Benefit Transfer (P-EBT) Report**

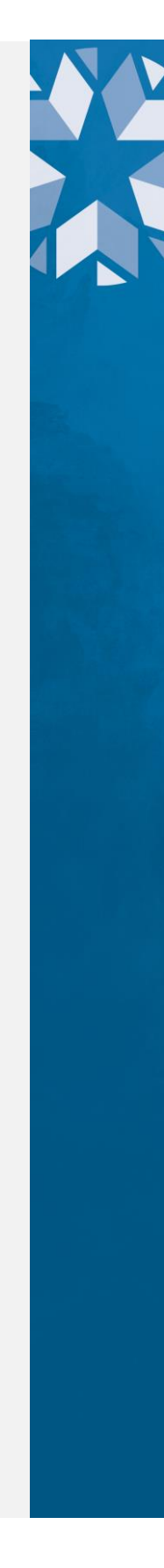